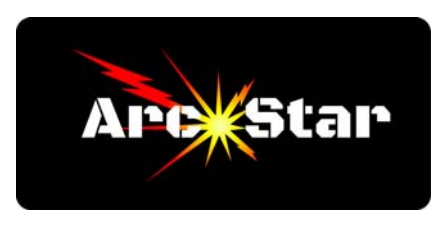

## **Tiling**

Tiling allows the cutting of objects larger than your CNC table. It does this by breaking down the image into smaller sized 'tiles'. For example, if you want to cut a 2' x 12' long sign on a 4' x 4' plasma table, the software would break the sign into three separate 4' long sections, or tiles. Assuming there was adequate space around the table, the 12' long piece of material could be fed through the plasma table incrementally and cut in three different sessions.

Or consider a different scenario where you wanted to cut an 8' x 8' sign with a 4' x 4' plasma table. Clearly the material cannot be fed through the machine, as the table itself is only 4' wide. In this case, the software would break the project down into four separate 4' x 4' tiles. The sign would then be cut from four separate 4' x 4' sheets and then re-assembled later.

## **In order to utilize the Tiling feature:**

Open Cut2D PRO. Click 'Create a new file'. Click the 'Set Job Dimensions and Origin' button to open the 'Job Setup' menu. In the 'XY Datum Position' section, click to set bottom left as the origin point, then click 'OK'. Design your part. Click the 'Switch to Toolpath commands' tab to open the 'Toolpaths' menu on the right. Under the 'Toolpath Operations' section, click the 'Profile Toolpath' button. Program a toolpath - select a tool, set the appropriate parameters, then click 'Calculate' and 'Close'. Under the 'Toolpath Operations' section, click the 'Tile Toolpaths' button. Check the box labeled 'Tile Toolpaths' Select between 'Individual Tiles', 'Feed-through in X', or 'Feed-through in Y' Input values for the tile width, height (if applicable), and overlap Click 'Update Tiles' Click 'Hide Tiling Manager' button Click 'Save Toolpath' button Make sure the 'Output Tiled Toolpaths' option is checked Select the appropriate Post Processor Click 'Save Toolpath(s)...' button Save the toolpaths to the appropriate destination drive

*Congratulations - you're done!* 

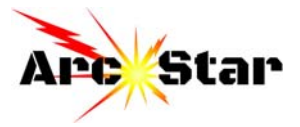